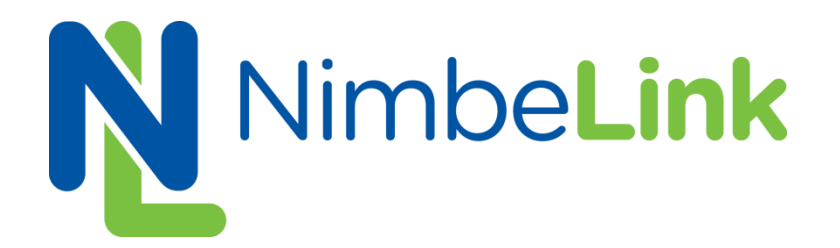

# **Skywire™ Development Kit User Manual**

**NimbeLink, Corp Revised: May 2015**

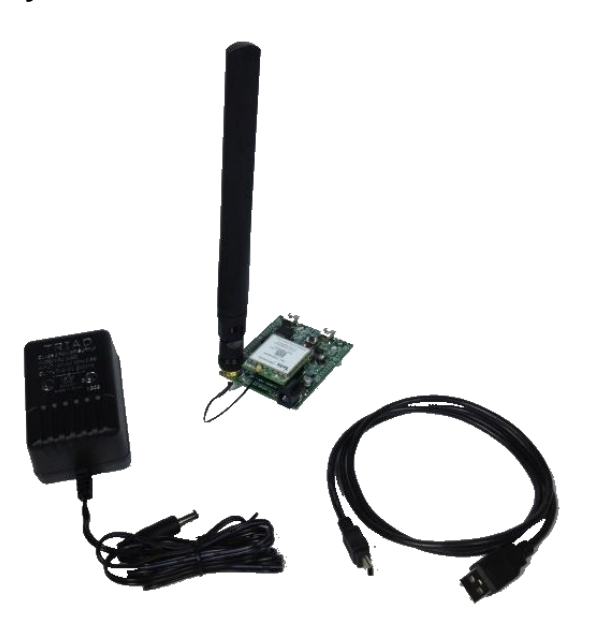

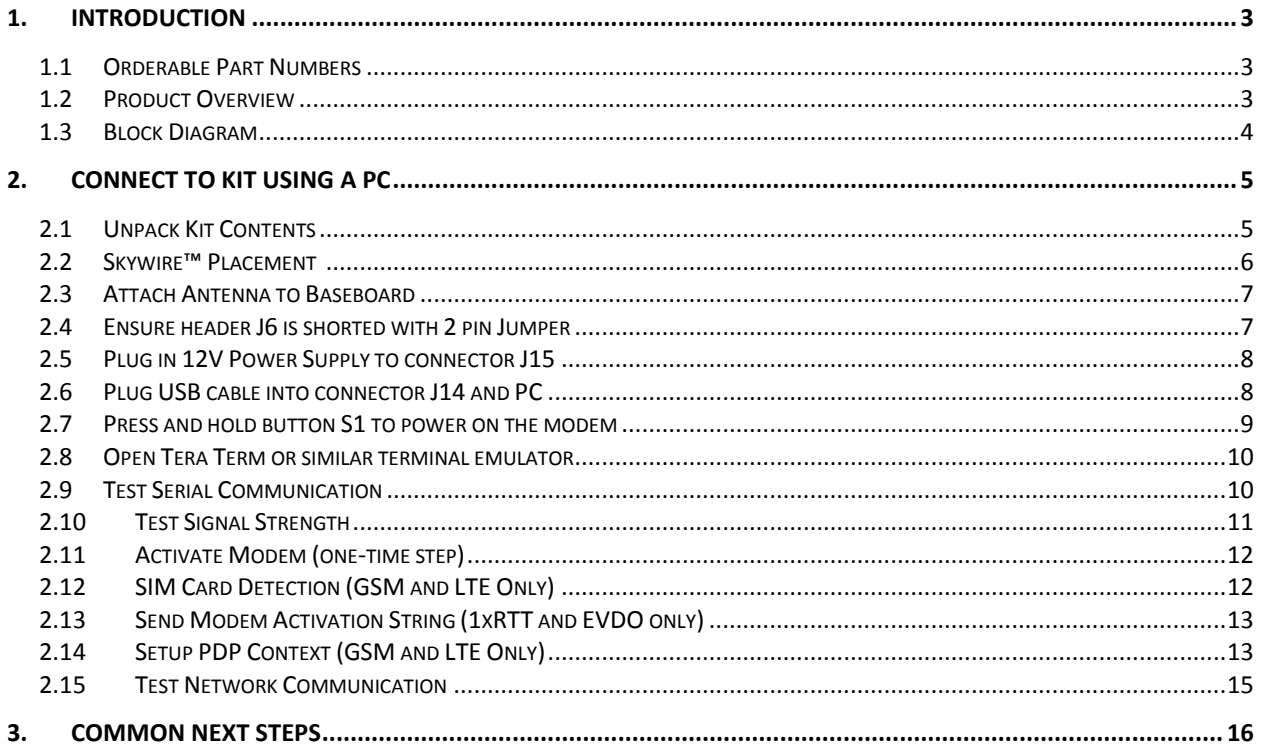

# **1. Introduction**

### **1.1 Orderable Part Numbers**

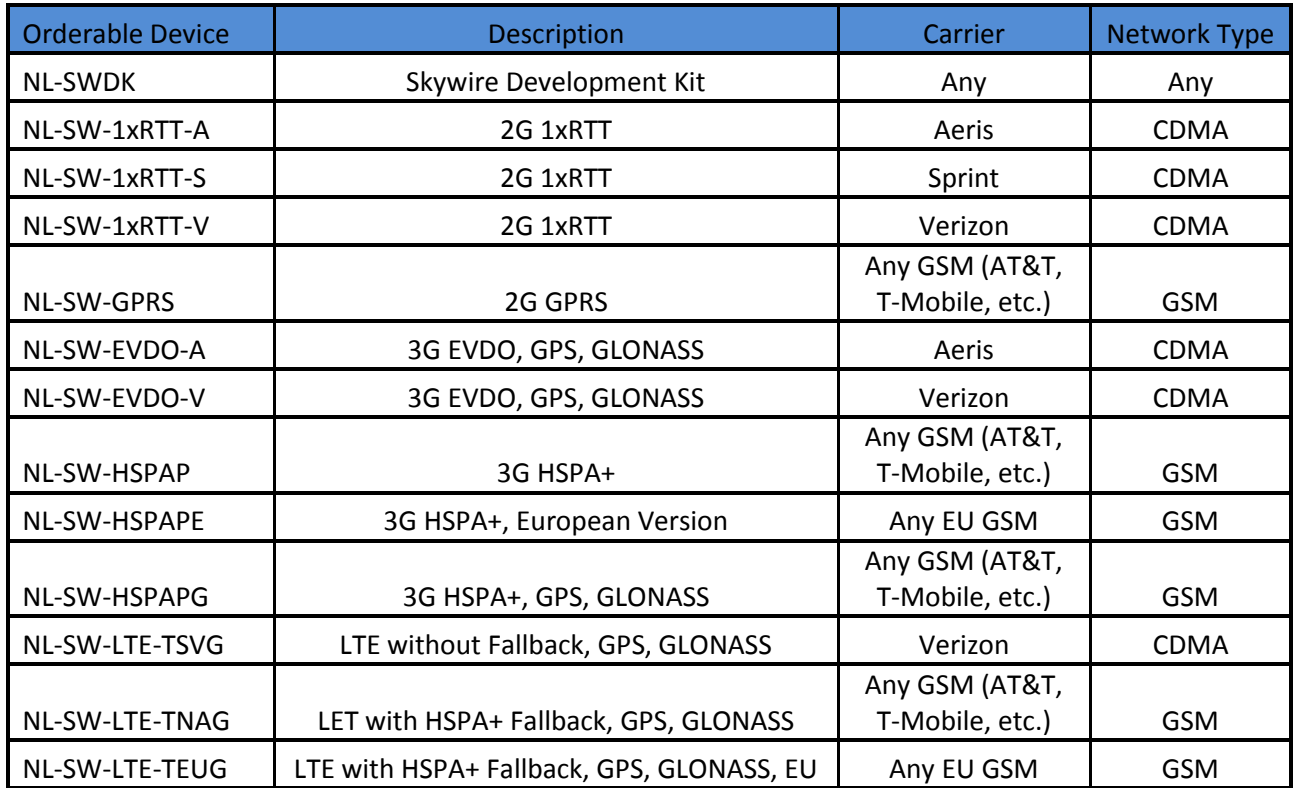

### **1.2 Product Overview**

The Skywire™ Development Kit includes one baseboard, antenna, power supply, SIM cards, and debug cables. Skywire modems must be purchased separately. The kit enables you to develop your application directly on the Skywire™ modem with three different ways to connect:

- Connect your PC to the xE910 modem UART port via onboard USB-to-UART converter and send AT commands directly to the modem through PC terminal applications. You can also connect over USB for access to multiple COM ports.
- The kit is an Arduino shield, so you can plug the kit directly onto an Arduino microcontroller. Please see Section 3: Common Next Steps for links to example documentation.
- To connect the kit to a different processor or development kit, a 14-pin header breaks out the necessary signals for easy connection to any device. The modem supports I/O levels from 1.65-5.5V, simplifying connection to other systems.

## **1.3 Block Diagram**

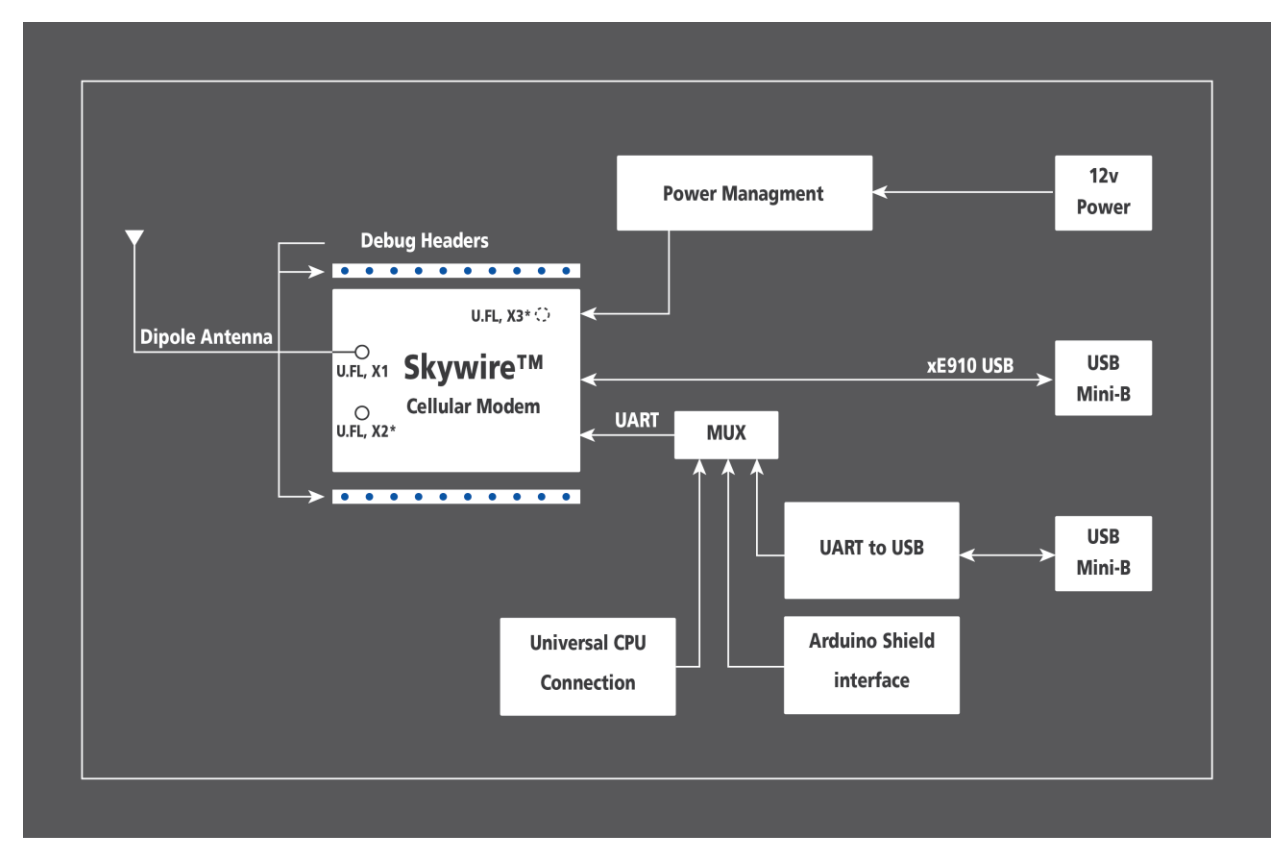

\*X2 and X3 U.FL connectors not present on all modems.

# **2. Connect to Kit using a PC**

This section covers how to connect your development kit to a PC and provision the modem with your cellular plan. It also covers how to communicate over the serial port to the Telit x910 modem which only requires the use of USB port and connector marked J14 or USB2 in the diagram below. USB1 (connector J5) is used for Telit firmware updates to the modem and is not used in this section.

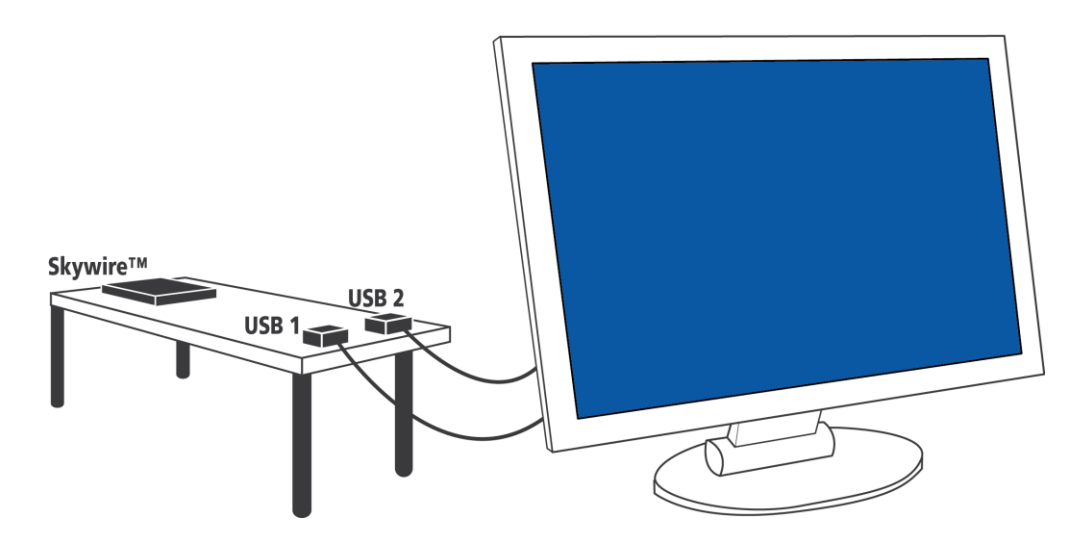

### **2.1 Unpack Kit Contents**

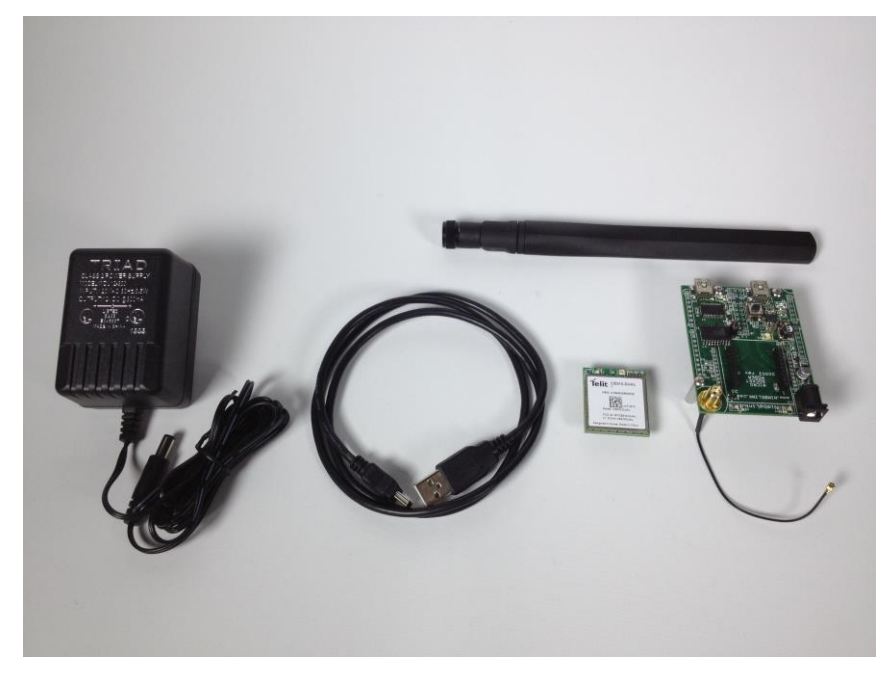

## **2.2 Skywire™ Placement**

To mount your Skywire™ Cellular modem follow these steps:

- 1. Gather the following:
	- a. Skywire™ Development Kit board
	- b. Skywire™ Cellular Modem
	- c. U.FL extractor tool (Always use a U.FL extractor tool when placing or removing U.FL cables on the Skywire™ modem to avoid damaging the U.FL connectors).
- 2. Line up your Skywire's™ cellular U.FL connector(s) on the side of the board closest to the antenna connector. Depending on the type of Skywire™ Modem you have there may be one, two, or three U.FL connections.
- 3. To avoid damage to the U.FL connector and maximize connector life, a U.FL removal tool should be used when attaching/removing the U.FL connector. Always insert and remove the U.FL connector with a force perpendicular to the board. If your Skywire™ is using GPS, attach the GPS antenna to the bottom of the Skywire™ connector X3. If you are not using your Skywire's™ GPS or if your Skywire™ does not support GPS, continue to step 4.
- 4. Attach the U.FL cable to the top U.FL connector X1 on the Skywire™. If you are using a Skywire™ with the cellular diversity antenna option attach a second antenna to connector X2.
- 5. Carefully seat your Skywire™ into the board's Skywire™ socket (U1). Take care to ensure that the pins are correctly aligned. Failure to properly align the pins may damage your Skywire™.

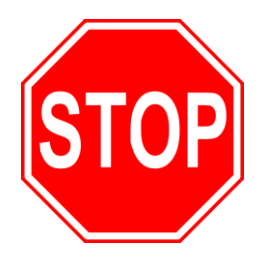

**A common issue is accidentally inserting the modem with pins misaligned by one row. Check pin alignment BEFORE applying power to prevent modem damage.**

## **2.3 Attach Antenna to Baseboard**

Antenna screws onto SMA connector with a clockwise rotation

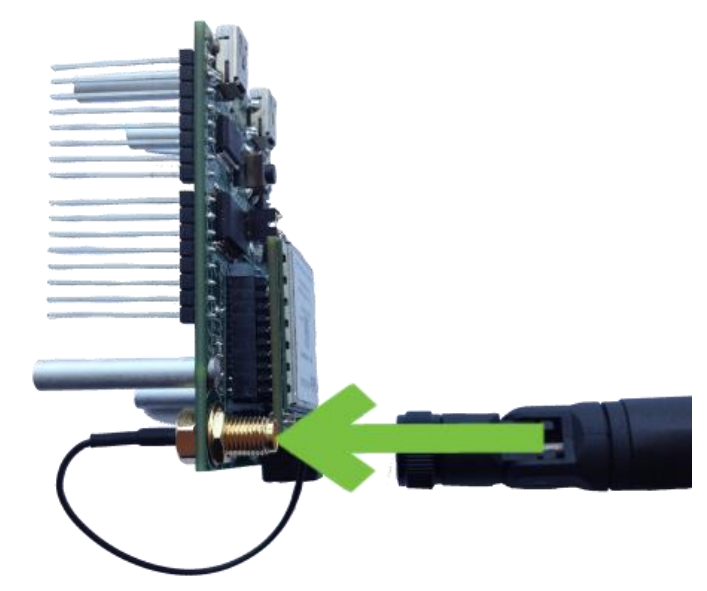

### **2.4 Ensure header J6 is shorted with 2 pin Jumper**

This enables USB to UART communication between the PC and the modem.

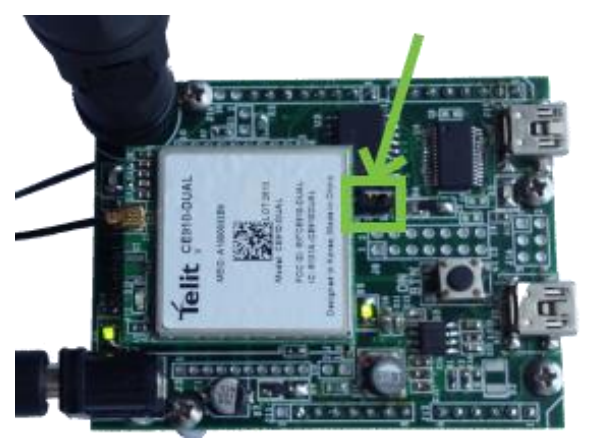

**2.5 Plug in 12V Power Supply to connector J15**

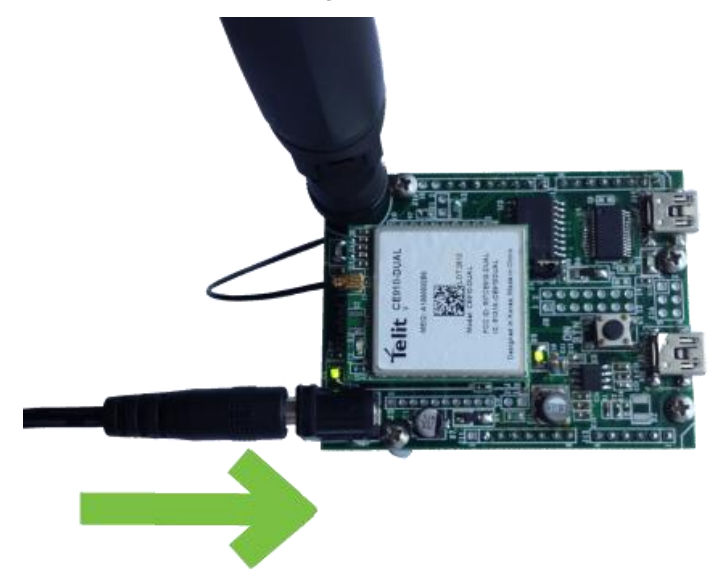

# **2.6 Plug USB cable into connector J14 and PC**

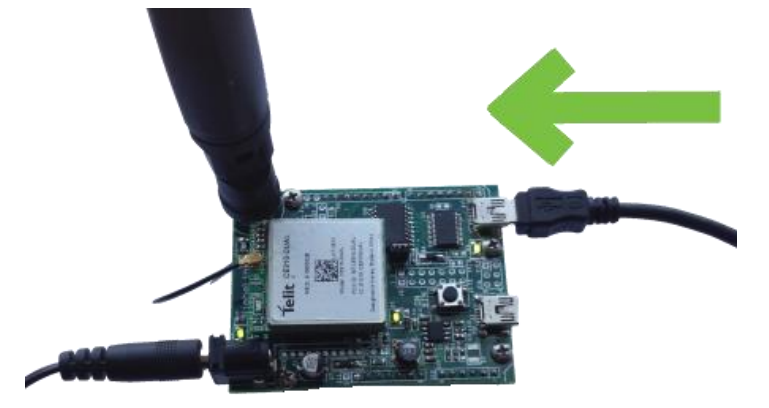

### **2.7 Press and hold button S1 to power on the modem**

Please see the table below for the length of time needed to hold down button S1 for your particular modem.

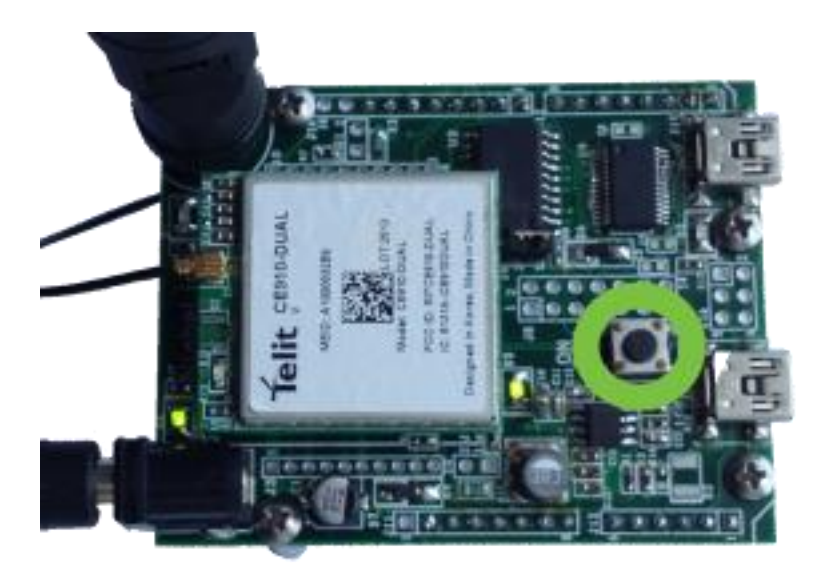

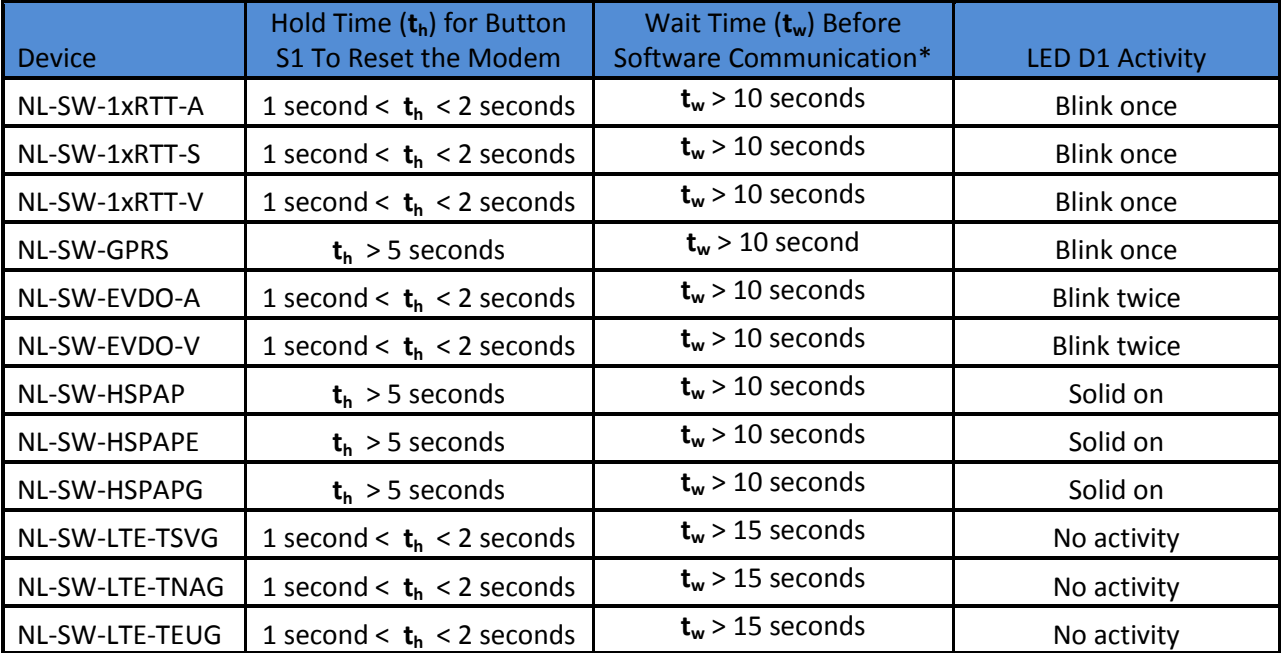

\*Note: Depending on your modem and depending on the setup, the modem may be available for use before **tw**.

## **2.8 Open Tera Term or similar terminal emulator**

If you do not have a terminal emulator program, you can get Tera Term here:<http://logmett.com/index.php?/download/tera-term-486-freeware.html>

Your PC may have multiple COM ports. Select appropriate USB COM port to communicate with the development kit.

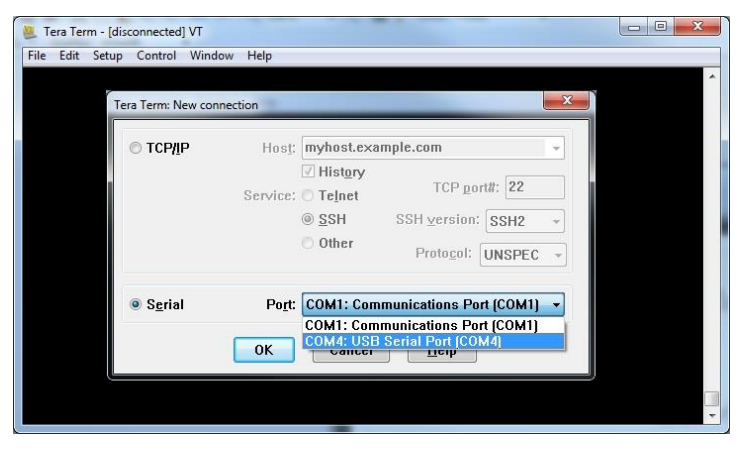

Serial Settings should be as follows (these are the default settings):

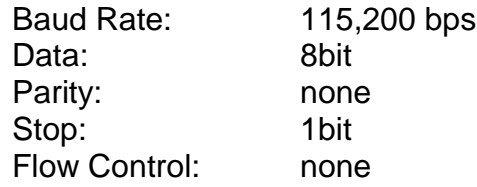

### **2.9 Test Serial Communication**

In the terminal program, type the letters:

*AT*

followed by the Enter key, and the terminal should respond with: *OK*

## **2.10Test Signal Strength**

In the terminal program, type the letters:

### *AT+CSQ*

followed by the Enter key, and the terminal should respond with:

### *+CSQ: xx,yy*

where x*x* is the signal strength of the antenna, and y*y* is the bit error rate in percent. Typical values are as follows:

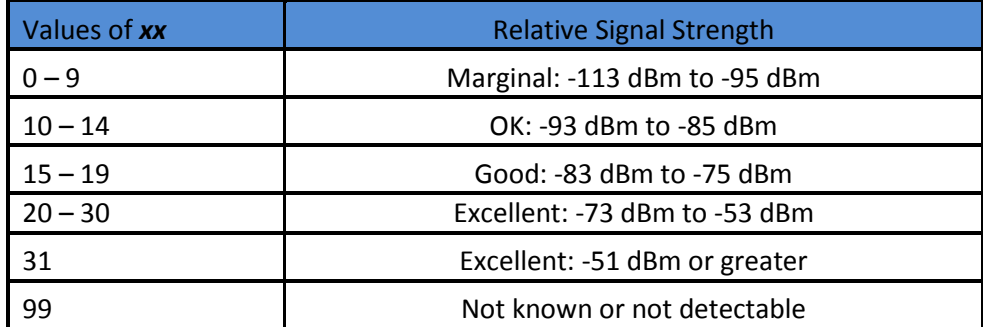

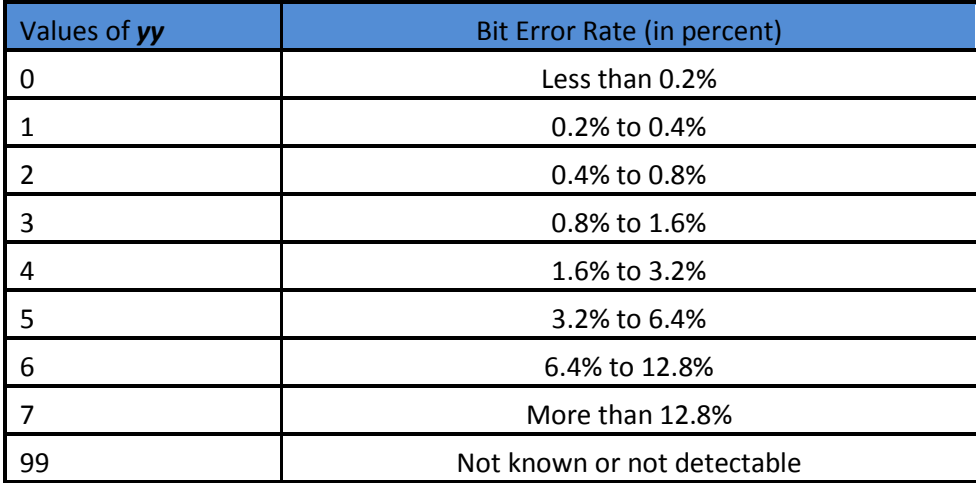

## **2.11Activate Modem (one-time step)**

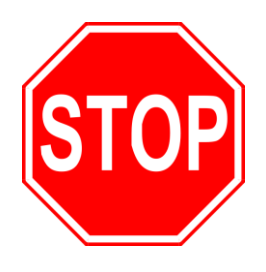

**If you are using a new SkywireTM cellular module, it does not have an active cellular plan. To activate a Verizon data plan, send an email to [SkywireActivations@NimbeLink.com](mailto:SkywireActivations@NimbeLink.com) with the following information:**

- **Name**
- **Contact Phone Number**
- **For NL-SW-1xRTT-V and NL-SW-EVDO-V Modems: MEIDs of all the modems you would like to activate**
- **For NL-SW-LTE-TSVG Modems: IMEIs and SIM card ICIDs of all the modems you'd like to activate.**

**A NimbeLink staff member will contact you to activate the modems. To activate the NEO SIM for GSM modems, please follow the directions printed on the AERIS SIM Card.**

**The NEO SIM (2FF size) must be cut to the nano-SIM (3FF) form factor in order to fit into the Skywire modems. Use the template at the following URL to cut your SIM card to size: [http://www.thechinacellphone.com/micro\\_sim\\_template.pdf](http://www.thechinacellphone.com/micro_sim_template.pdf)**

**Activation of an Aeris modem requires** 

### **2.12SIM Card Detection (GSM and LTE Only)**

Applies to:

- NL-SW-GPRS
- NL-SW-HSPAP
- NL-SW-HSPAPE
- NL-SW-HSPAPG
- NL-SW-LTE-TSVG
- NL-SW-LTE-TNAG
- NL-SW-LTE-TEUG

If you are using a Skywire™ modem that uses a SIM card, you need to test to make sure the SIM is detected.

In the terminal program, type the letters:

#### *AT#SIMDET?*

followed by the enter key. You will receive two responses:

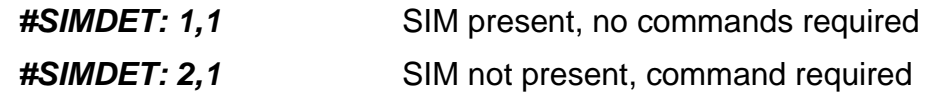

If you receive *#SIMDET: 2,1*, type the following letters into the terminal program:

### *AT#SIMDET=1*

followed by the enter key. This will enable the Skywire™ SIM detection.

### **2.13Send Modem Activation String (1xRTT and EVDO only)**

Applies to:

- NL-SW-1xRTT-V
- NL-SW-EVDO-V

In the terminal program, type the letters:

*ATD\*22899;*

followed by the Enter key, and the module will begin the activation process which can take **several minutes**. The terminal should respond with:

### *OK*

*#OTASP: 0 #OTASP: 1 #OTASP: 2 NO CARRIER*

For all other responses, review network status responses online.

## **2.14Setup PDP Context (GSM and LTE Only)**

Applies to:

- NL-SW-GPRS
- NI-SW-HSPAP
- NL-SW-HSPAPE
- NL-SW-HSPAPG
- NL-SW-LTE-TSVG
- NL-SW-LTE-TNAG
- NL-SW-LTE-TEUG

Before you can successfully communicate with the network using a GSM or LTE Skywire™, you need to define the PDP context.

### **For GSM modems:**

In the terminal program, type the letters:

*AT+CGDCONT = 1,"IP","***APN***"*

where **APN** is the individual APN for your network, followed by the Enter key, and the terminal program should respond with:

### *OK*

To find the APN information, please contact your service provider or consult "Defining PDP Contexts and Message Service Centers", located at the following URL:

[http://nimbelink.com/wp-](http://nimbelink.com/wp-content/uploads/2014/10/Skywire_Defining_PDP_Contxts_MsgServ_Ctrs.pdf)

[content/uploads/2014/10/Skywire\\_Defining\\_PDP\\_Contxts\\_MsgServ\\_Ctrs.](http://nimbelink.com/wp-content/uploads/2014/10/Skywire_Defining_PDP_Contxts_MsgServ_Ctrs.pdf) [pdf.](http://nimbelink.com/wp-content/uploads/2014/10/Skywire_Defining_PDP_Contxts_MsgServ_Ctrs.pdf)

In the terminal program, type the letters:

### *AT+CGDCONT?*

followed by the Enter key, and the terminal should respond with:

### *+CGDCONT: 1,"IP","***APN***"*

as well as the other PDP context information on the device. To enable this setting, in the terminal program type the letters:

### *AT#SGACT=1,1*

followed by the enter key, and the terminal should respond with:

### *#SGACT: www.xxx.yyy.zzz*

where **www.xxx.yyy.zzz** is the Skywire™ modem's IP address.

If the **AT#SGACT** command does not work, the terminal will respond with

#### *#ERROR*

and further setup may be necessary. Check the signal strength with *AT+CSQ* to verify the Skywire™ is getting an acceptable signal. Otherwise, consult the Telit AT Command Reference Guide for your particular modem.

### **For the Verizon LTE Modem (NL-SW-LTE-TSVG):**

In the terminal program, type the letters:

### *AT+CGDCONT=3, "IP", "***Verizon APN***"*

where **Verizon APN** is the specific APN to connect to for your intended use, followed by the Enter key, and the terminal should respond with:

### *OK*

To get the specific APN setting that you need, please contact Verizon or contact NimbeLink.

Type the letters:

### *AT+CGDCONT?*

followed by the Enter key, and the terminal should respond with:

*+CGDCONT: 3, "IP", "vzwinternet"*

as well as the other PDP context information on the device.

To enable this setting, in the terminal program type the letters:

### *AT#SGACT=3,1*

followed by the enter key, and the terminal should respond with:

### *#SGACT: www.xxx.yyy.zzz*

where www.xxx.yyy.zzz is the Skywire™ modem's IP address.

If the **AT#SGACT** command does not work, the terminal will respond with

### *#ERROR*

and further setup may be necessary. Check the signal strength with *AT+CSQ* to verify the Skywire™ is getting an acceptable signal. Otherwise, consult the Telit AT Command Reference Guide for your particular modem.

### **2.15Test Network Communication**

The commands to test network communication differ depending on the module you have.

To test these modules:

- NL-SW-1xRTT-A
- NL-SW-1xRTT-S
- NL-SW-1xRTT-V
- NL-SW-EVDO-A
- NL-SW-EVDO-V

follow this procedure:

In the terminal program, type the letters:

#### *AT+CREG?*

followed by the Enter key, and the terminal should respond with: *+CREG: 0,1* or *+CREG: 0,5*

For all other responses, review network status responses online.

To test these modules:

- NL-SW-GPRS
- NL-SW-HSPAP
- NL-SW-HSPAPE
- NL-SW-HSPAPG
- NL-SW-LTE-TSVG
- NL-SW-LTE-TNAG
- NL-SW-LTE-TEUG

follow this procedure:

In the terminal program, type the letters:

#### *AT+CGREG?*

followed by the Enter key, and the terminal should respond with:

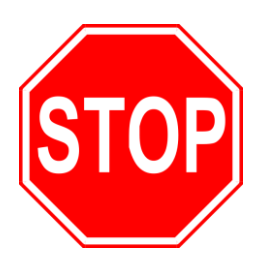

**Reset power, and repeat steps 2.5 through 2.15 (as applicable) before moving on to Section 3.**

# **3. Common Next Steps**

Once the network setup and testing is complete, you are ready to start developing with your Skywire™ modem. Common application examples include sending and receiving SMS messages, TCP/UDP packets, and using the modem with an external microcontroller. Please consult our application notes for specific examples of each type of operation.